融智云考

客户端

## 安装:

软件配置要求:  **CPU**:**4** 核以上 内存:**4G** 以上 硬盘:**2G** 空间 操作系统:**windows 7 sp1** 以上(不支持 **MAC**、**linux**、**unix**、**XP**) **1**、 请同学提前在电脑上下载并安装好学生考试端。(注意:安装前请退出 **360** 等安全软件!) 学生考试端下载地址: [www.cctrcloud.com](http://www.cctrcloud.com/) 最下方有下载考试端的按钮。 **2**、 下载好的压缩包解压到桌面,会得到:**setup.exe 3**、 再安装学生考试系统,右键 **setup.exe** ,选择:以管理员身份运行

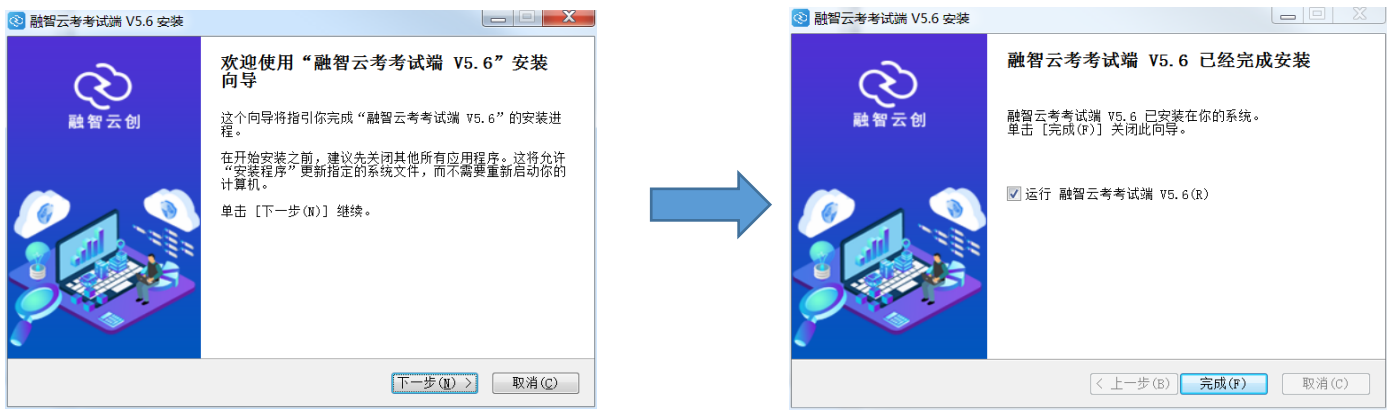

## 考试:

- **1**、 安装完成后,双击桌面上的:学生考试系统,即可打开学生考试端
- **2**、 登录具体操作见下图流程,输入学校 **ID**、学生的账号密码即可登录

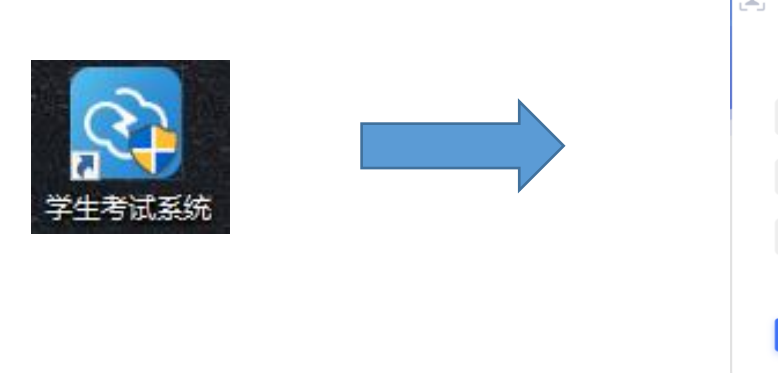

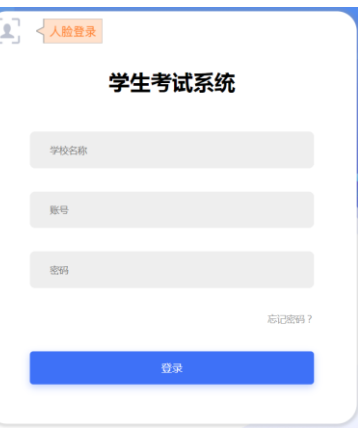

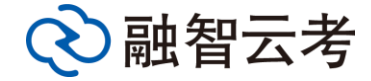

**4**、点击登录后,进入待考界面,左方为考试须知,右方会显示自己的信息和考试的科目及考试时间、 考场等信息。考试开始前勾选:我已阅读并同意考试须知及《融智云考用户协议》,点击开始考试按 钮即可进入考试界面。

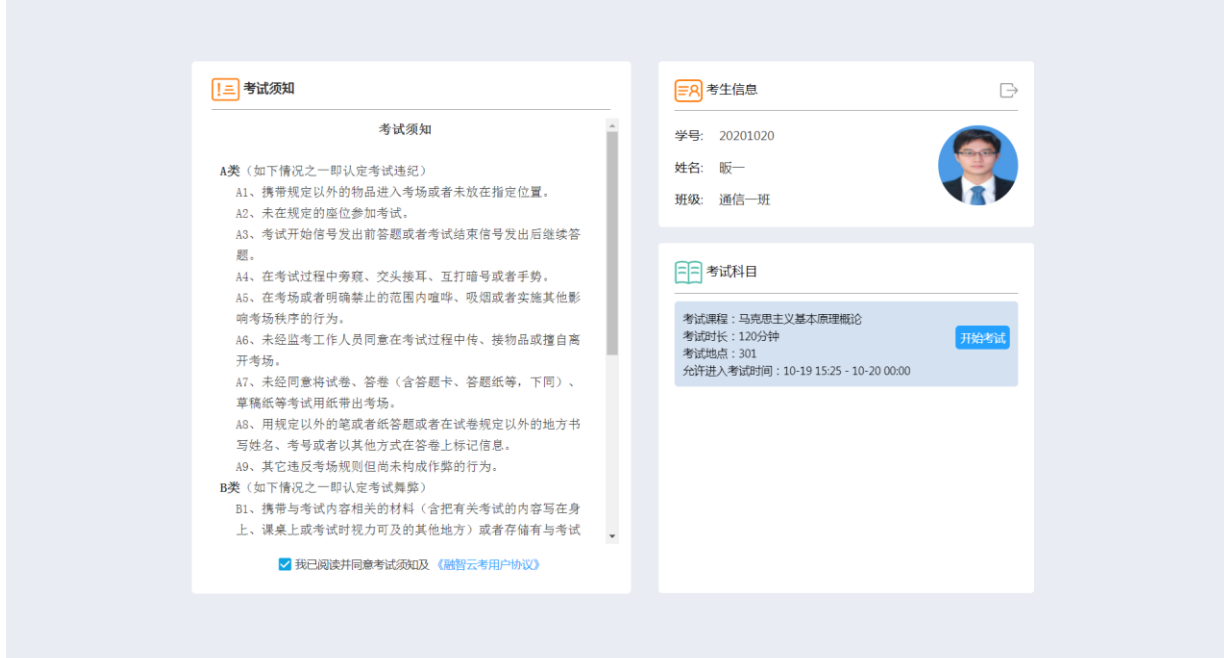

**5**、考试界面分为:左边的题目导航区、中部的题目显示区、右边的答题区三个区域,点击导航区数 字可查看对应题目,答题区可选择或输入答案。上方会显示考试信息及考试时长倒计时,结束时会自 动交卷。

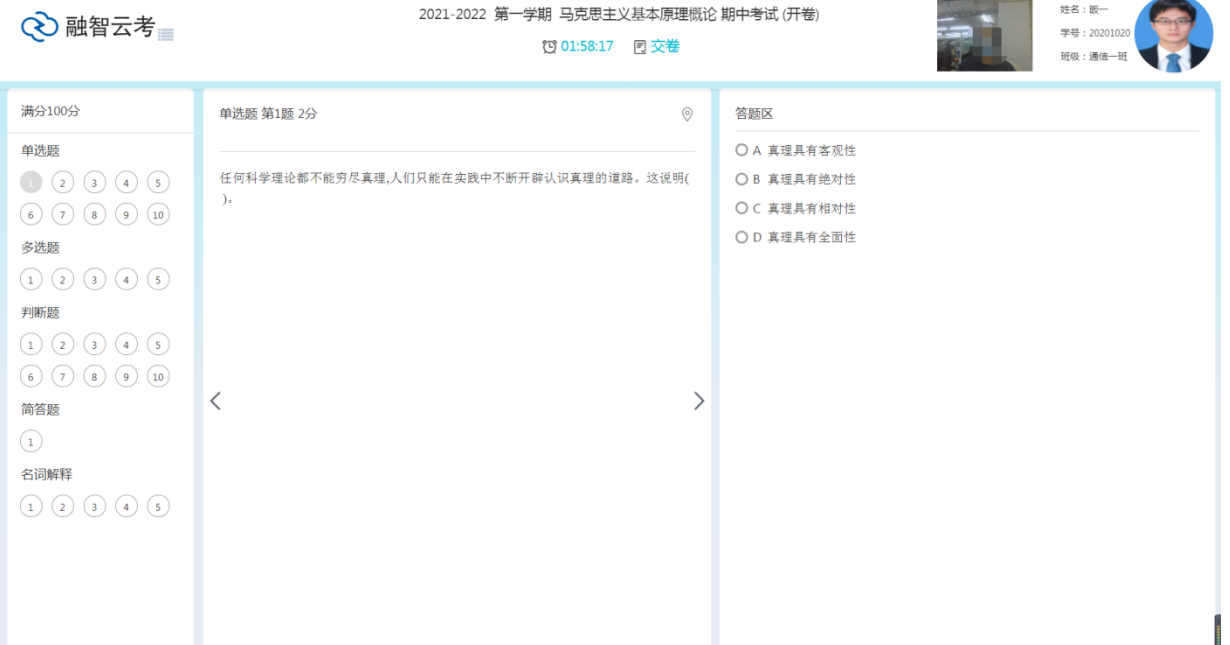

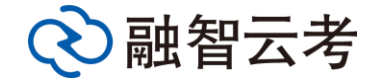

、客观题可在答题区直接选取答案,主观题答题可以在答题区输入文字、公式等,同时也支持上传图片,上传方 式见下方图片,点击二维码标志,然后用手机微信扫描二维码,即可拍照上传自己写在纸上的答案

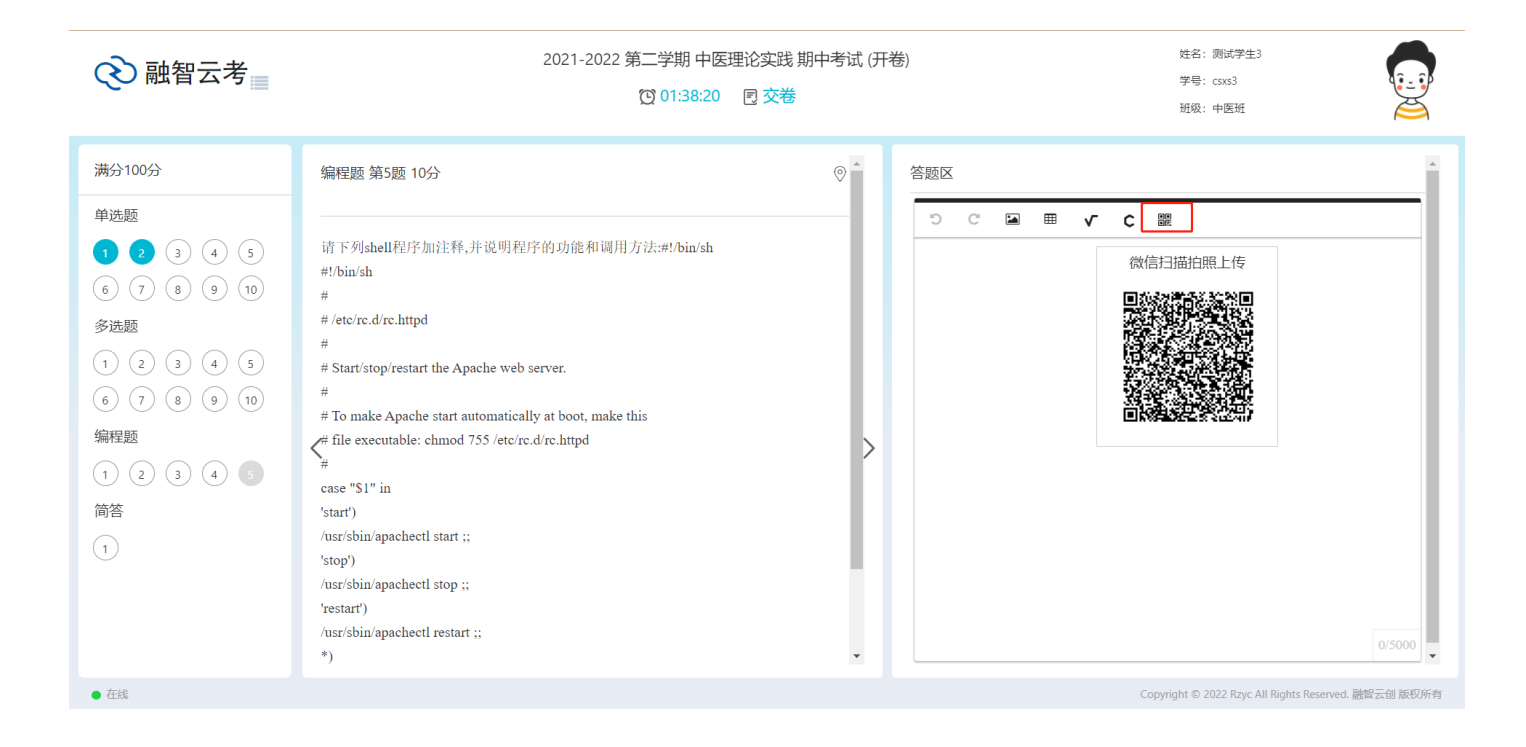

、倒计时结束或点交卷后,会显示交卷成功。至此,考试结束。

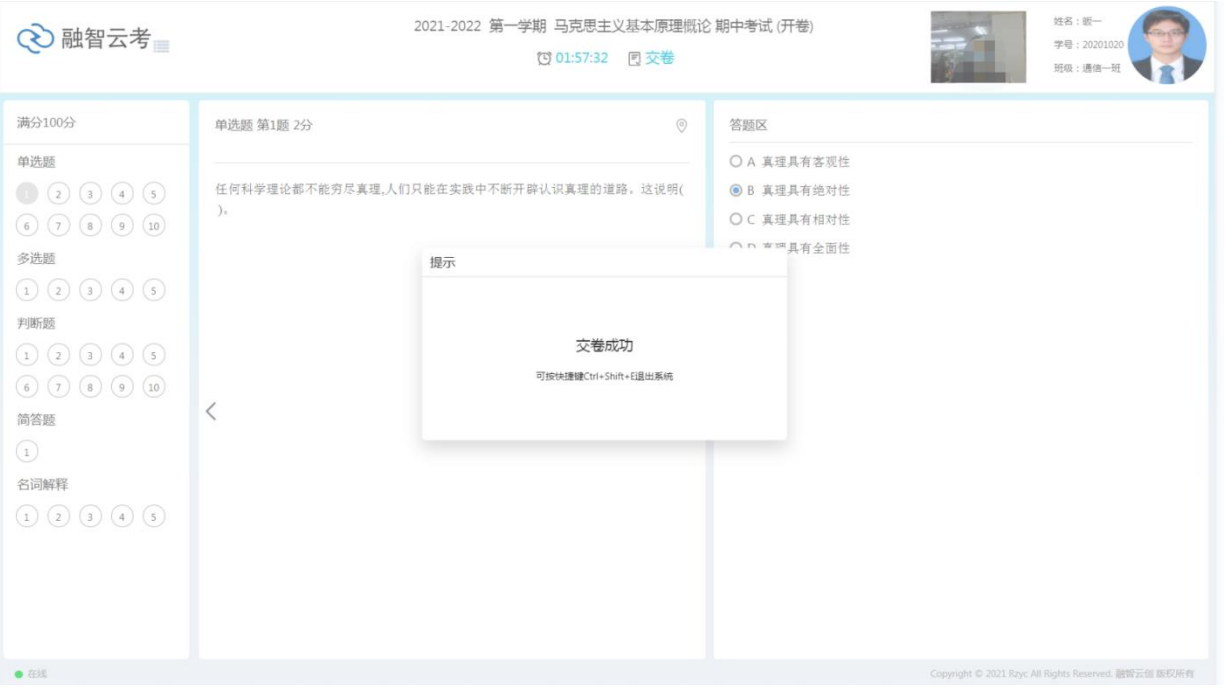